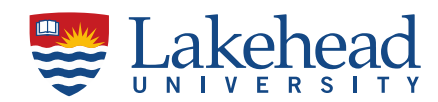

## **How to Access your Lakehead University Payroll T4 – Statement of Remuneration slips.**

- **1.** Log into myInfo at the following link **<https://lud.lakeheadu.ca/>**
- 2. Select **'Employee'** tab.

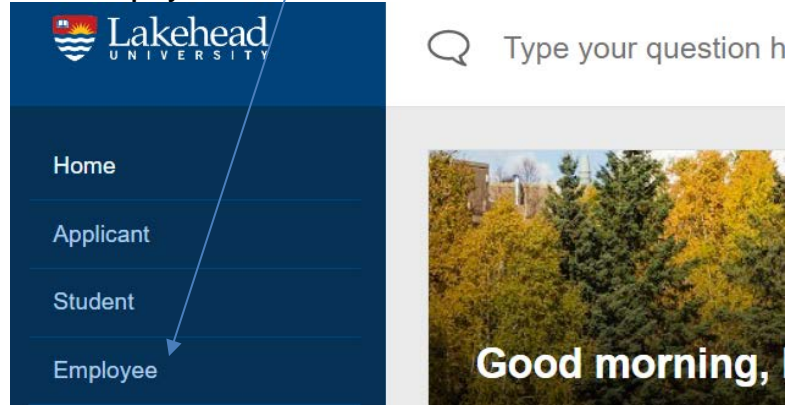

Under **'MY FINANCIAL PROFILE',** select **'My T4 Consent to View'** and click on the first choice which grants consent. Click 'submit'. This will take you back to myInfo.

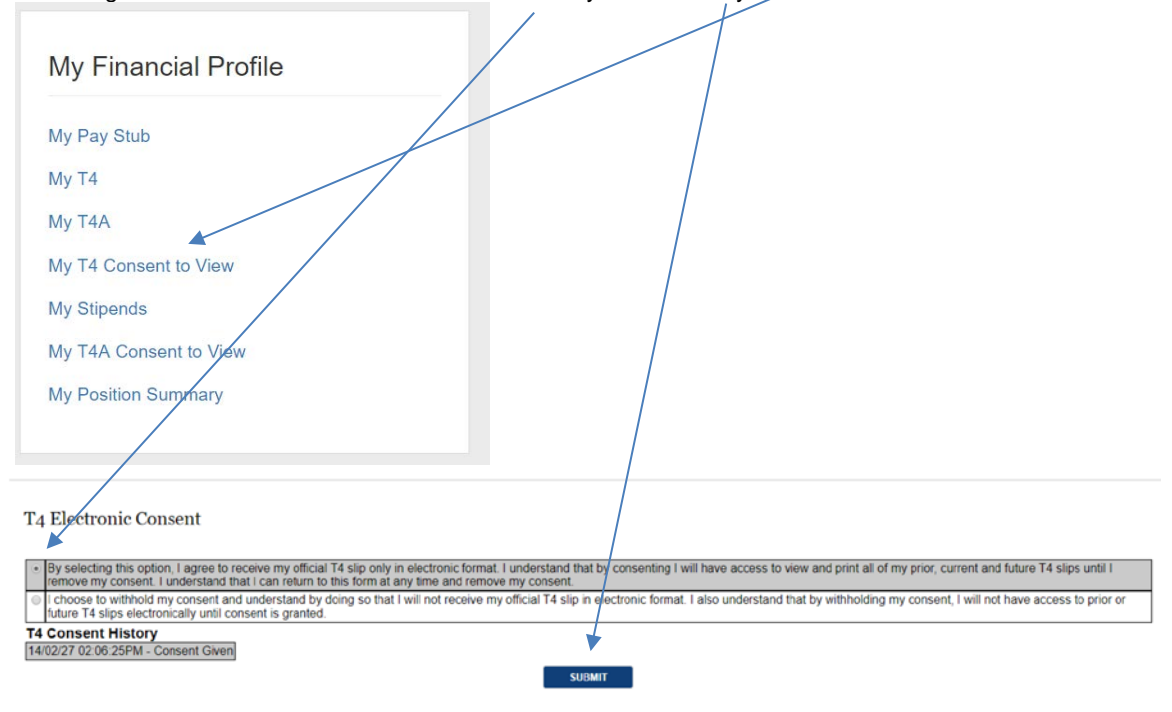

3. Select the **'My T4'** line, right below my Pay Stub to view your T4 slips.

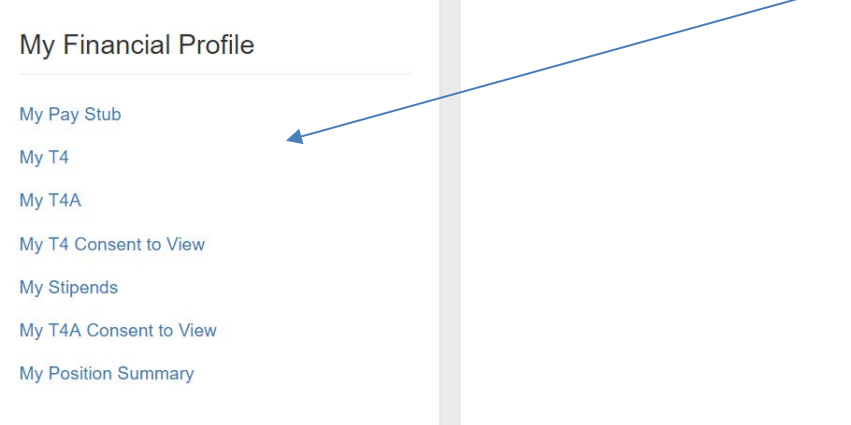

- 4. Click on the year you wish to view. This will generate a .pdf file which you may save or print.
- 5. The T4A for employees is available using the same process as above for T4A.